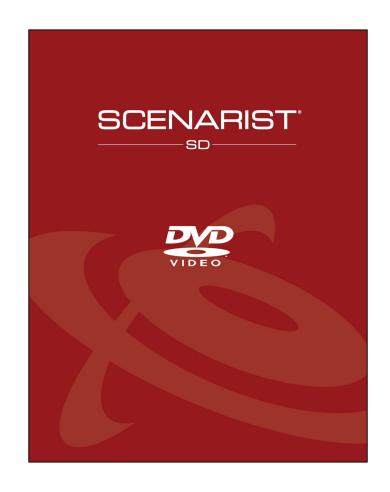

# **QUICKSTART TUTORIAL**

Using Scenarist SD to create a simple DVD title with four videos and a 'Play All' feature.

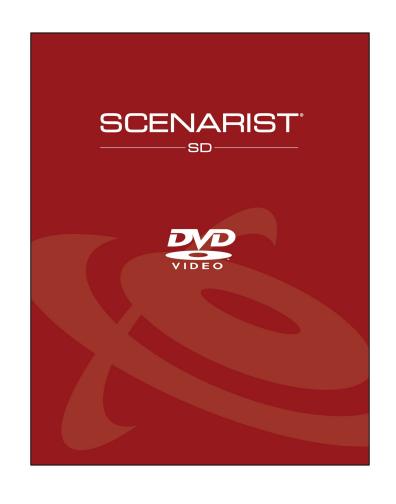

#### Welcome!

In this QuickStart Tutorial, you'll learn how to program a very simple DVD-Video using dragand-drop mouse moves and export your finished title for burning onto a DVD recordable disc.

Scenarist SD is an incredibly powerful and flexible toolset that is used to create the vast-majority of commercially released DVDs worldwide. Don't let that scare you, because while Scenarist SD is very complex, it can also be very fast and easy to use in creating simple titles like the one this tutorial will show you how to make.

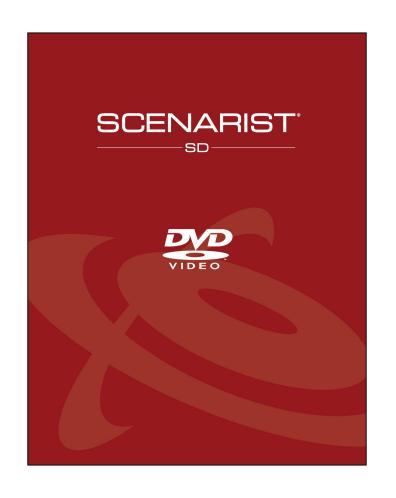

#### You'll Need These Things....

- 1. Scenarist SDv5 or later running on your computer
- 2. Scenarist Training Assets (~40MB only)
- 3. Optional DVD burner, burning software (such as, ImgBurn\*), and some DVD blank media
- 4. Optional Software Player (Cyberlink\* PowerDVD)

To obtain the training assets contact: info@scenarist.com

## **CONTENTS**

| Things You'll Need for This Tutorial                  | 3     |
|-------------------------------------------------------|-------|
| Setting Up The Assets                                 | 5-6   |
| Default Project Settings                              | 7-8   |
| Track Editor – Importing Video Files                  | 9     |
| Track Editor – Adding Audio to Tracks                 | 10    |
| Track Editor – Importing a Menu Photoshop File        | 11-12 |
| Scenario Editor – Adding a Menu Language              | 13-15 |
| Scenario Editor – The First PGC Settings              | 16    |
| Scenario Editor – Naming The Title Folders            | 17    |
| Scenario Editor – Adding Tracks to the Clips Title    | 18    |
| Scenario Editor – Adding a New Title (PlayList)       | 19    |
| Scenario Editor – Adding Tracks to the PlayList Title | 20    |
| Scenario Editor - Connecting Menu Buttons             | 21-23 |
| Scenario Editor – Adding Navigation                   | 24-25 |
| Simulation – Testing your DVD Programming             | 26    |
| Simulation – Navigation Controls                      | 27-28 |
| Layout Editor – Exporting Your Finished DVD           | 29-30 |
| Playing Your DVD with a Software Player               | 31    |
| Burning Your DVD to Blank Media                       | 32    |

#### **SETTING UP THE ASSETS**

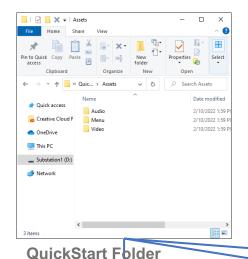

#### **Make a QuickStart Directory**

Unzip the QuickStart Directory to your storage drive. In the QuickStart you'll find Audio, Video, and Menu Folders. Each folder has the assets you will use in this QuickStart exercise to build your first DVD.

# 

#### **Audio Files**

Four Dolby Digital AC3 audio files.
There Is one for each of the four videos.

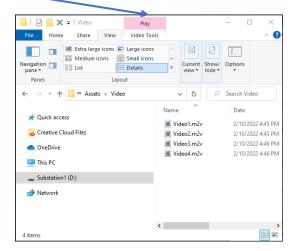

#### Video Files

Four 10-second MPEG-2 video files.

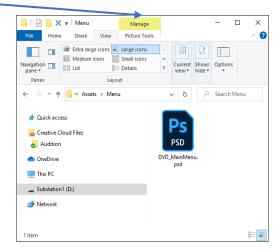

#### Menu File

Adobe Photoshop file for the menu. There are five buttons on the menu.

#### **SETTING UP THE ASSETS**

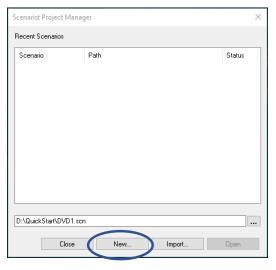

Click 'New'

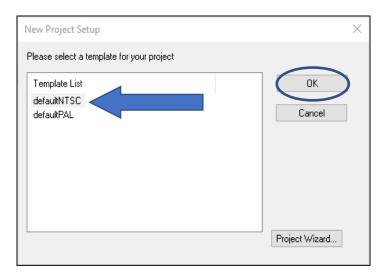

Click 'defaultNTSC'

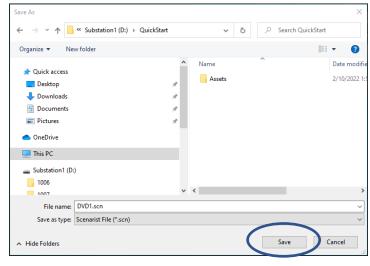

Click 'Save'

Navigate to your QuickStart folder. Name your file 'DVD1'.

#### **Launch Scenarist SD**

First, you'll see the Project Manager screen. Click 'New'.
Then in the New Project Set-up, Click 'default NTSC', then 'OK'.
When the Save As window appears, navigate to the QuickStart Folder and save your new project as 'DVD1'.

#### **DEFAULT PROJECT SETTINGS**

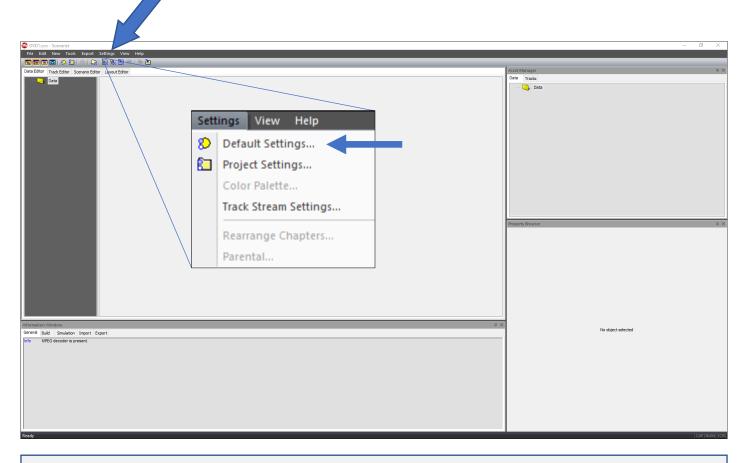

#### **Click Settings**

From the menu, choose 'Default Settings...'

#### **DEFAULT PROJECT SETTINGS**

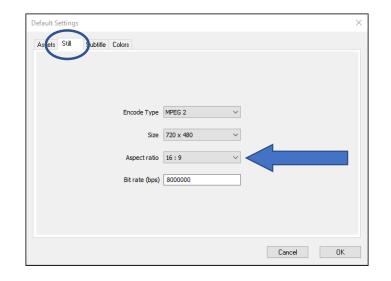

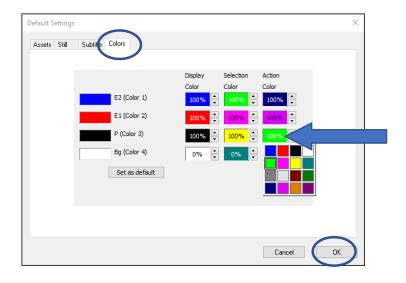

#### **Default Settings Tabs**

Choose the 'Still' tab and change the Aspect ratio to '16:9'.

Then click the 'Colors' tab and change the 'P (Color 3) Selection to yellow 100% and the Action to green 100%. Clicking the color window will bring up the color selection pallet.

# **TRACK EDITOR – Importing Video Files**

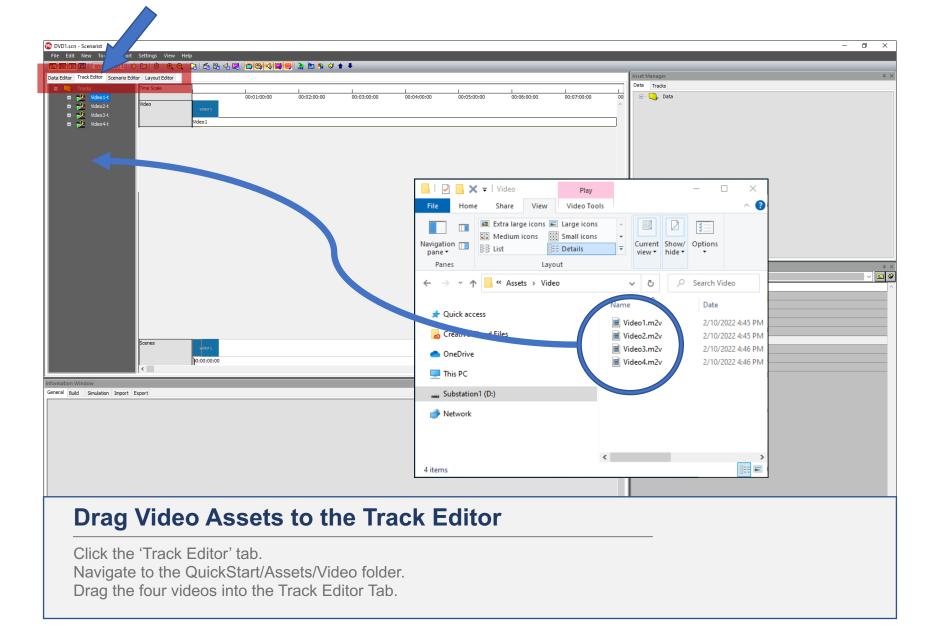

#### **TRACK EDITOR – Adding Audio to Tracks**

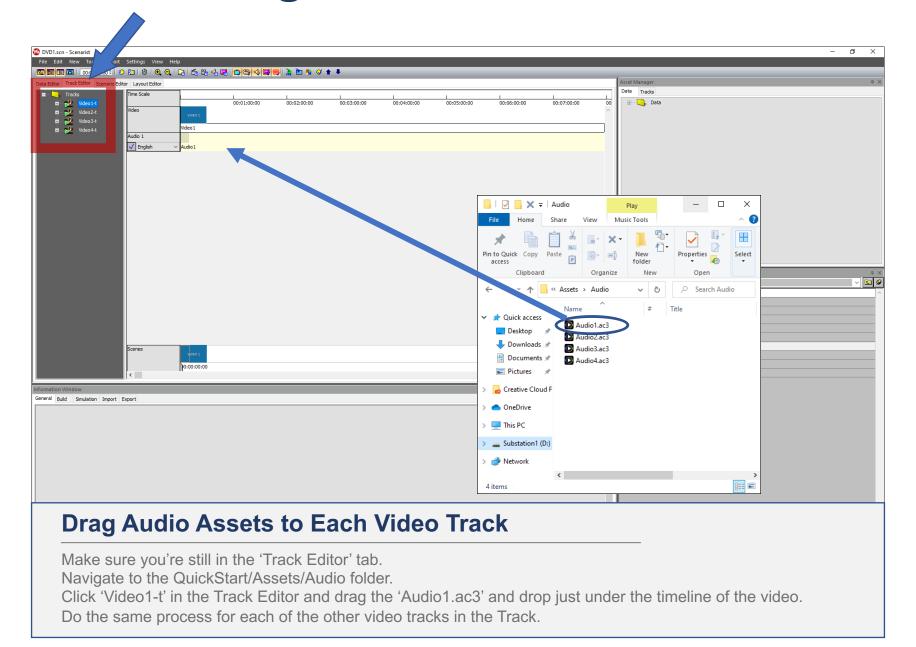

#### TRACK EDITOR - Importing a Menu Photoshop File

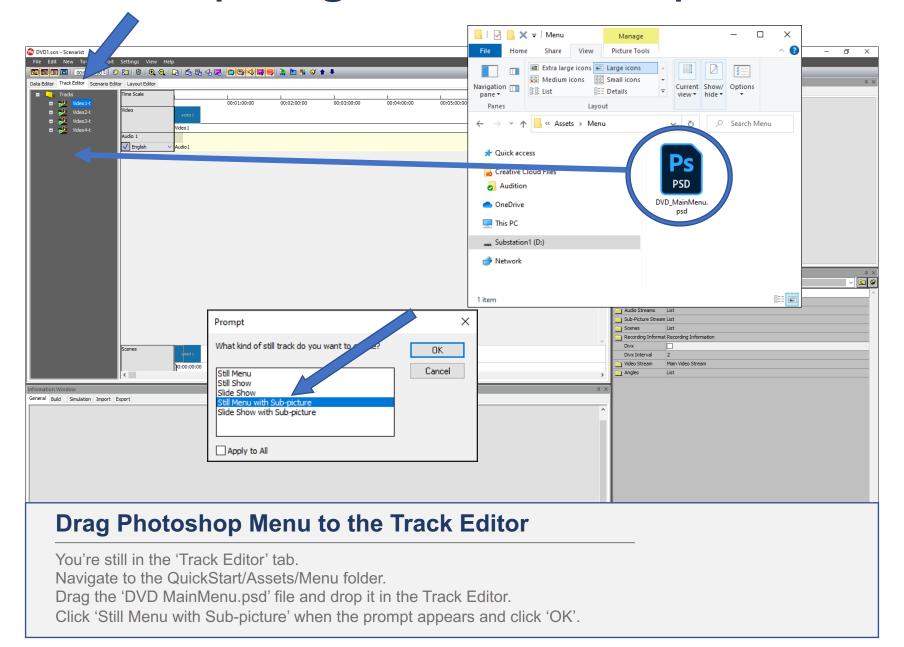

## TRACK EDITOR – Importing a Menu Photoshop File

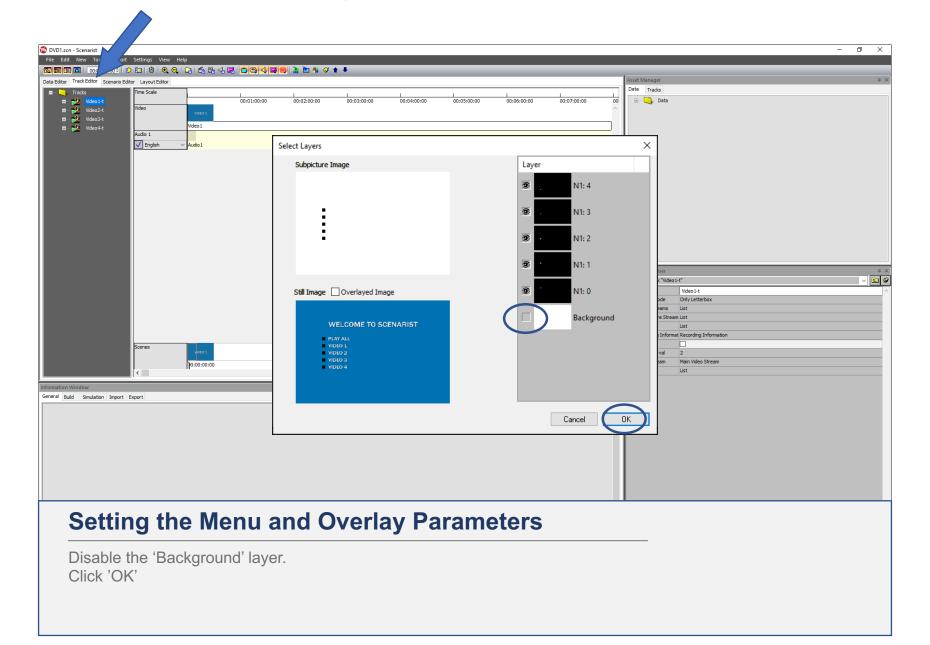

### SCENARIO EDITOR – Adding a Menu Language

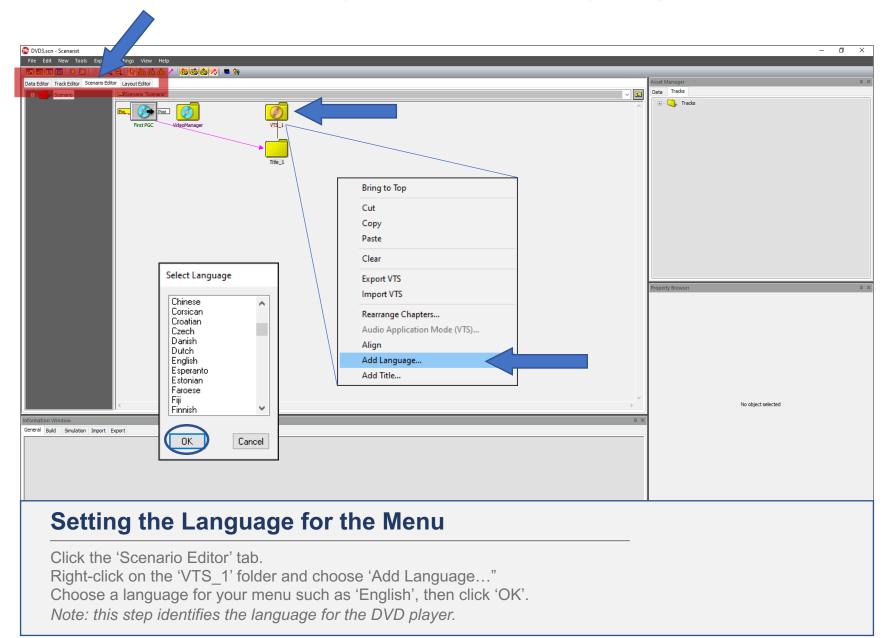

## **SCENARIO EDITOR - Adding the Menu**

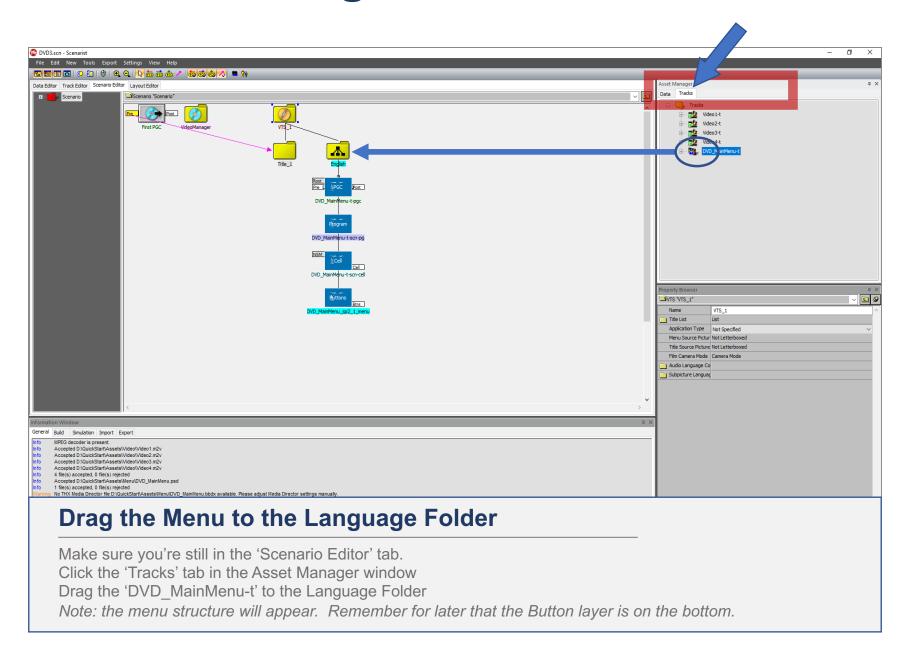

# **SCENARIO EDITOR – Adding the Menu**

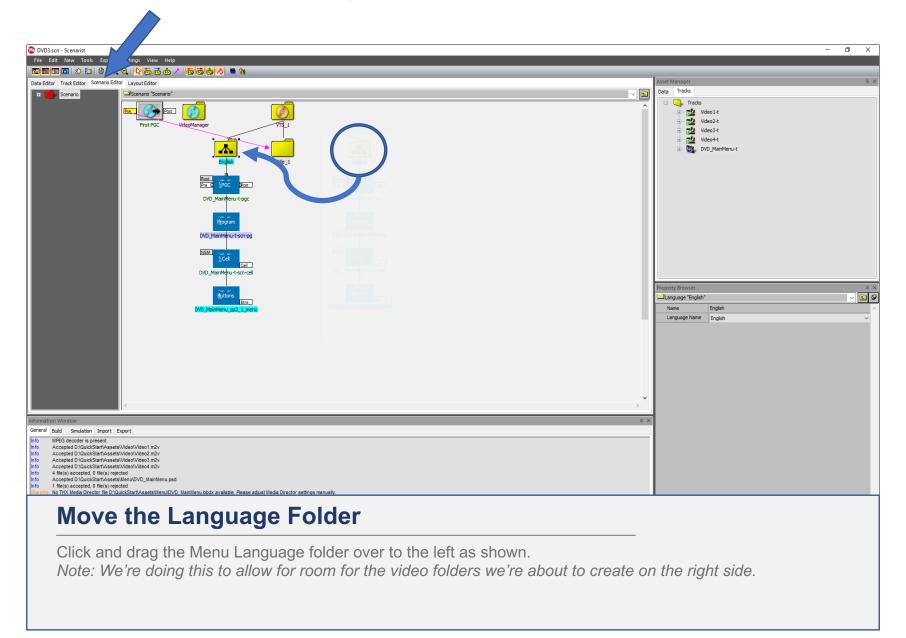

#### **SCENARIO EDITOR – The First PGC Settings**

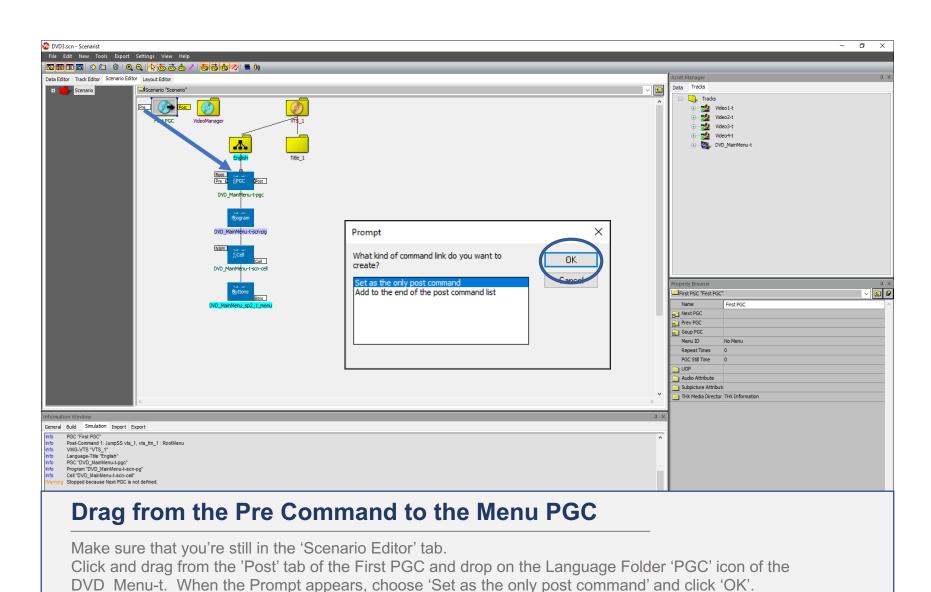

Note: this commands the DVD-Player to go to the Menu upon first inserting the disc into the player.

## **SCENARIO EDITOR – Naming the Title Folders**

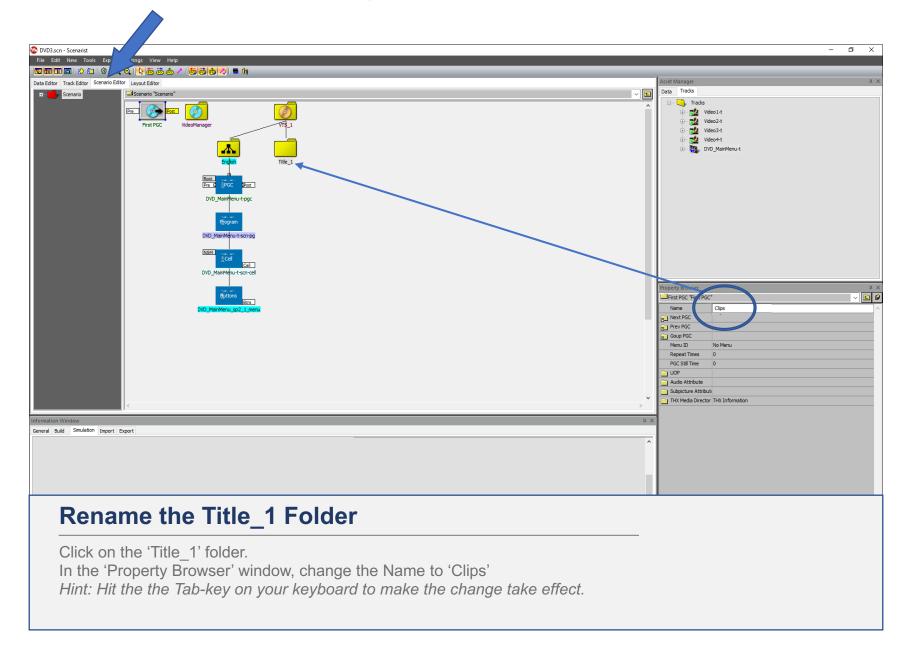

## **SCENARIO EDITOR – Adding Tracks to the Clips Title**

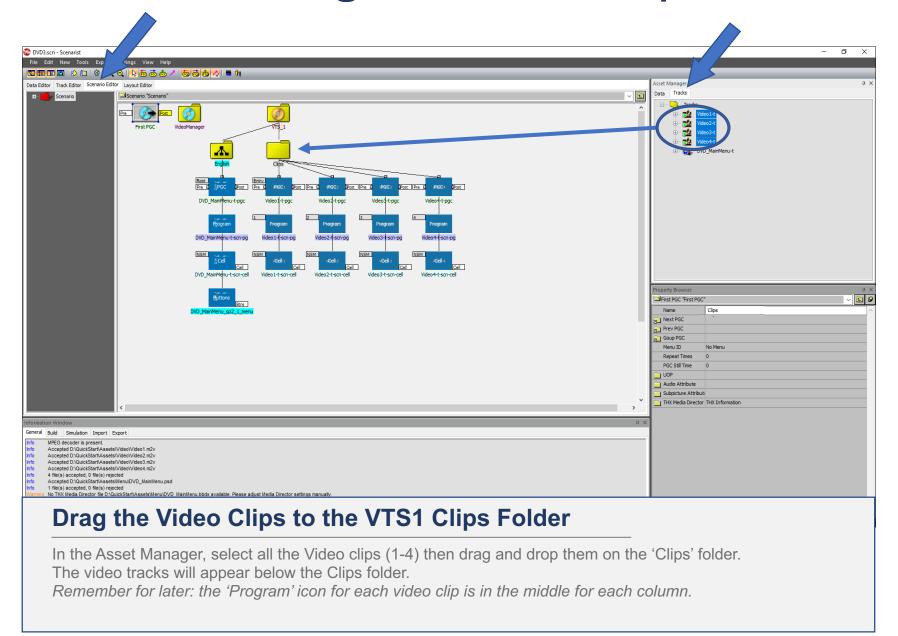

## SCENARIO EDITOR – Adding a New Title (PlayList)

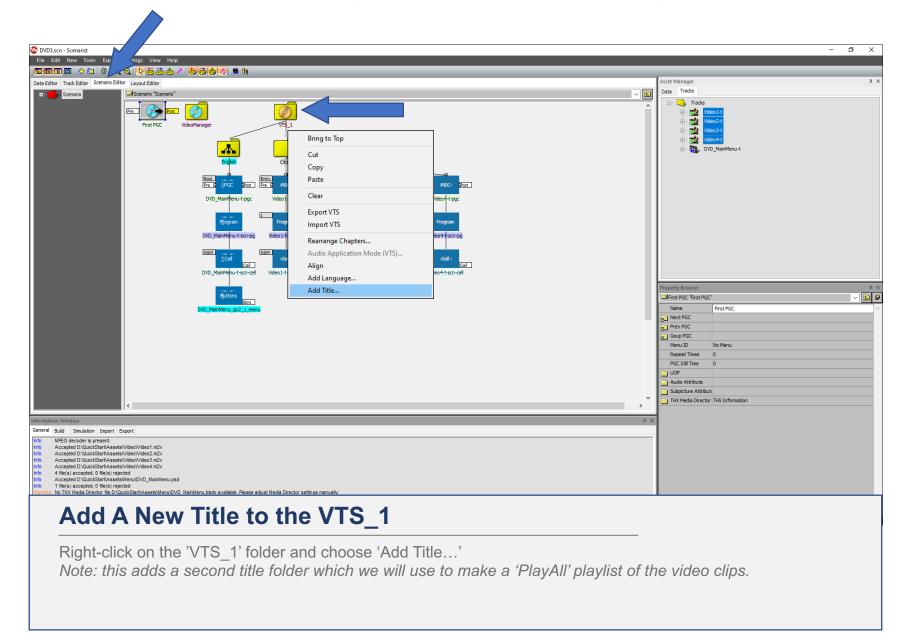

## **SCENARIO EDITOR – Adding Tracks to the PlayList Title**

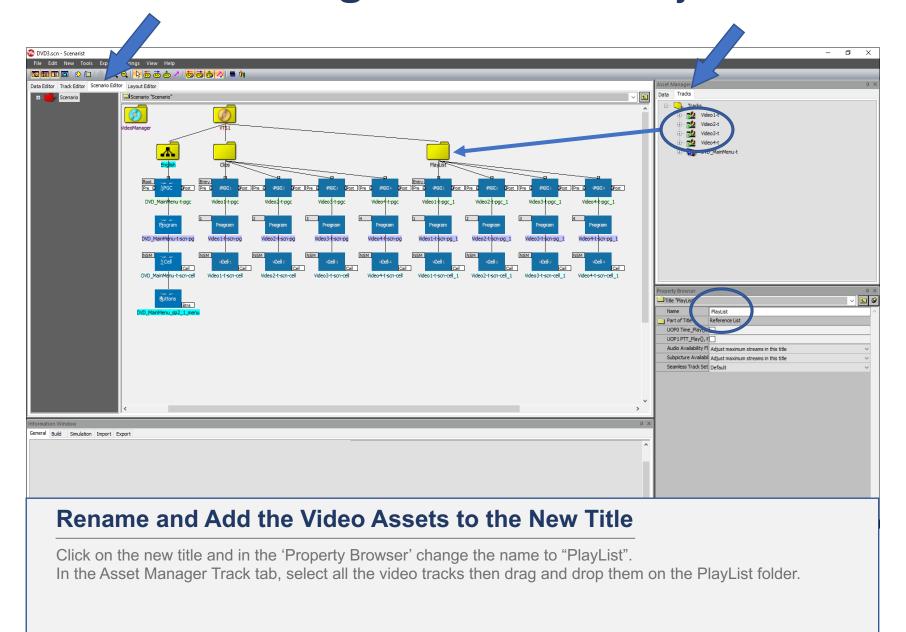

## **SCENARIO EDITOR – Connecting Menu Buttons**

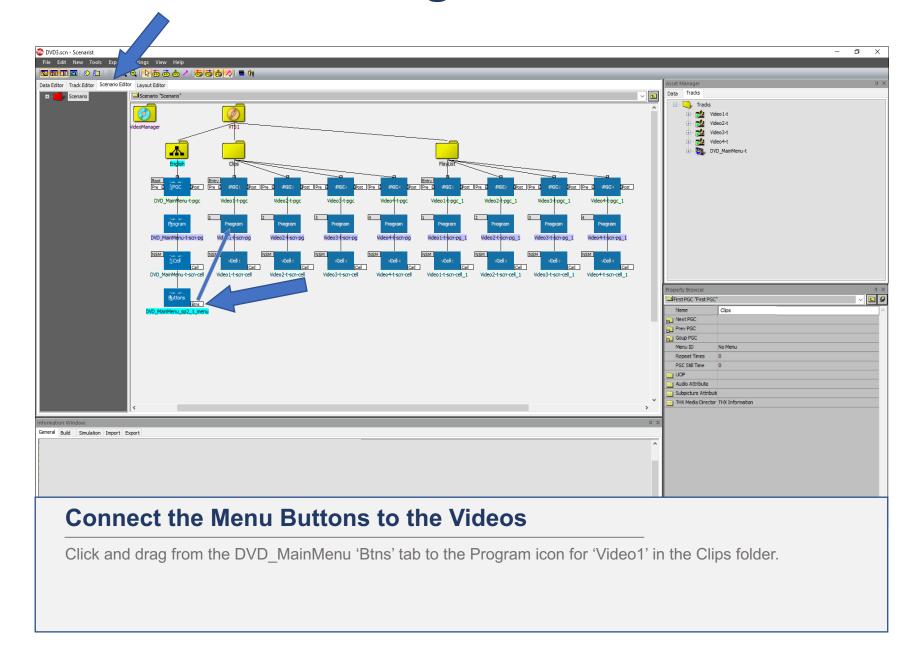

#### **SCENARIO EDITOR – Connecting Menu Buttons**

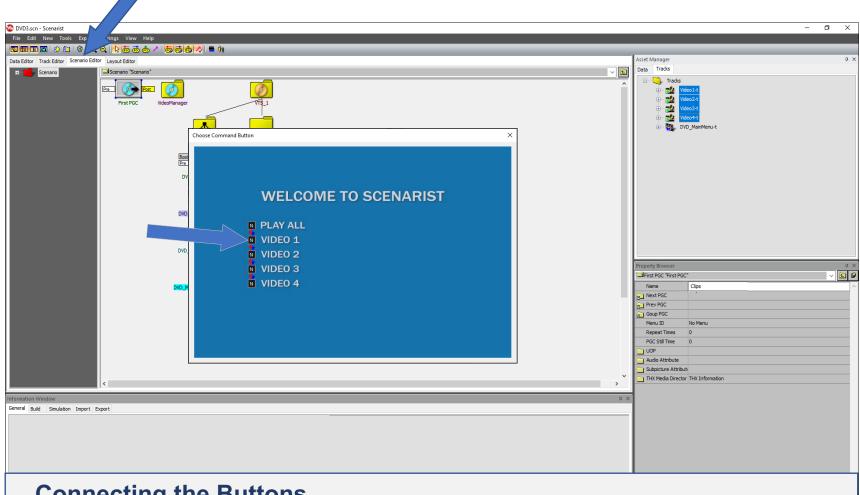

#### **Connecting the Buttons**

When the 'Choose Command Button' window appears, click on the box to the left of 'Video 1'. Note: Each black box corresponds to the button layer created in the Photoshop file. When you click on the button for Video 1, you are commanding the menu button to play the 'Video1' video clip when you press that button on your DVD Player remote.

## **SCENARIO EDITOR – Connecting Menu Buttons**

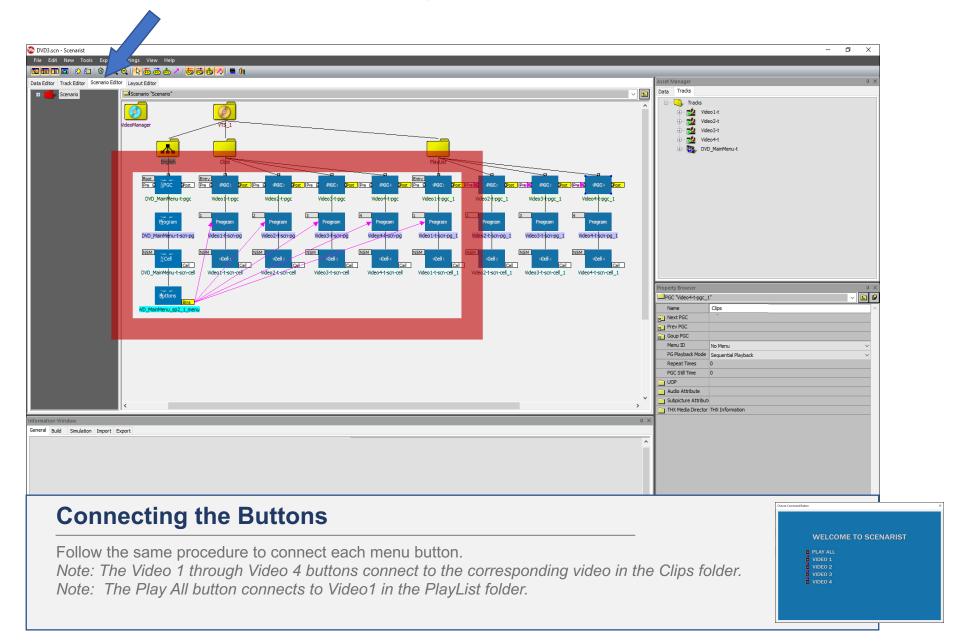

#### **SCENARIO EDITOR – Adding Navigation**

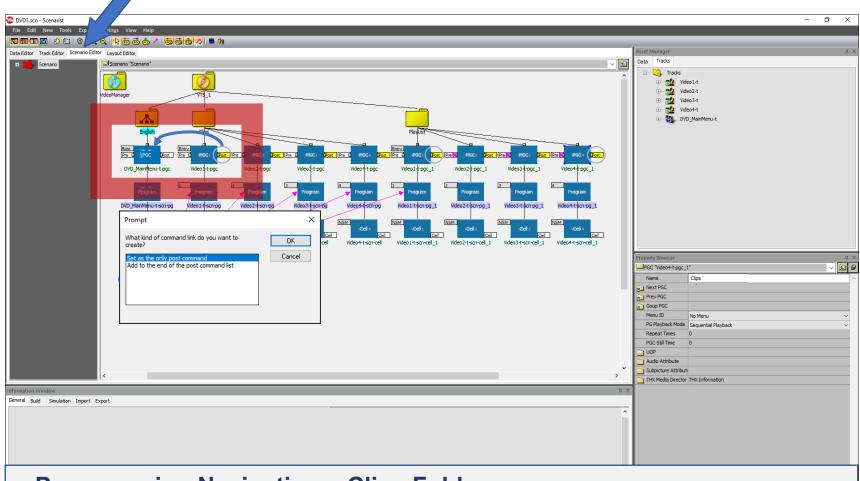

#### **Programming Navigation – Clips Folder**

Click, drag from the 'Post' tab of the Video1 'PGC' icon and drop on the DVD\_MainMenu PGC icon. When the prompt appears appears choose 'Set as the only post command' and click 'OK'.

Note: This will command the player to return to the menu after finishing playback of Video 1.

Important: Follow this same procedure for Video2, Video3, and Video4 in the Clips folder.

## **SCENARIO EDITOR – Adding Navigation**

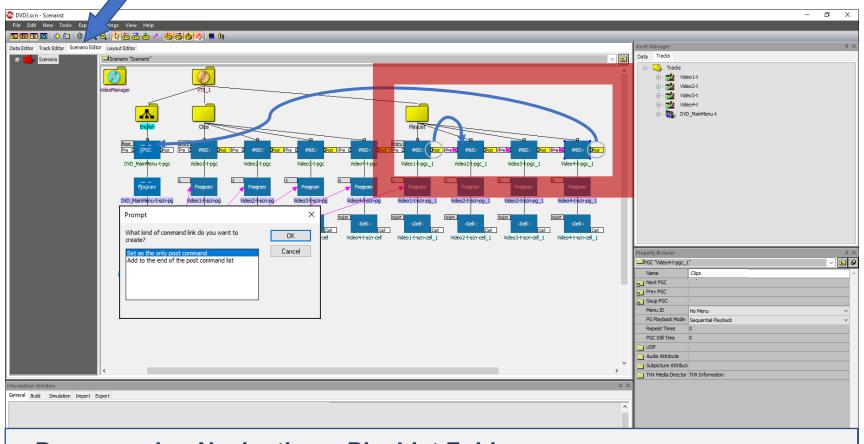

#### **Programming Navigation – PlayList Folder**

Click, drag from the 'Post' tab of the Video1 'PGC' icon in the PlayList folder and drop on the PGC icon for Video2. When the prompt appears appears choose 'Set as the only post command' and click 'OK'. Follow the same procedure for Video2 and Video 3. Not Video 4.

On the Post tab of Video4, click, drag and drop on the PCG icon of the DVD\_MainMenu. Set the prompt as usual. *Note: These commands set the player to sequentially. play all the videos then return to the menu afterwards.* 

## SIMULATION - Testing Your DVD Programming

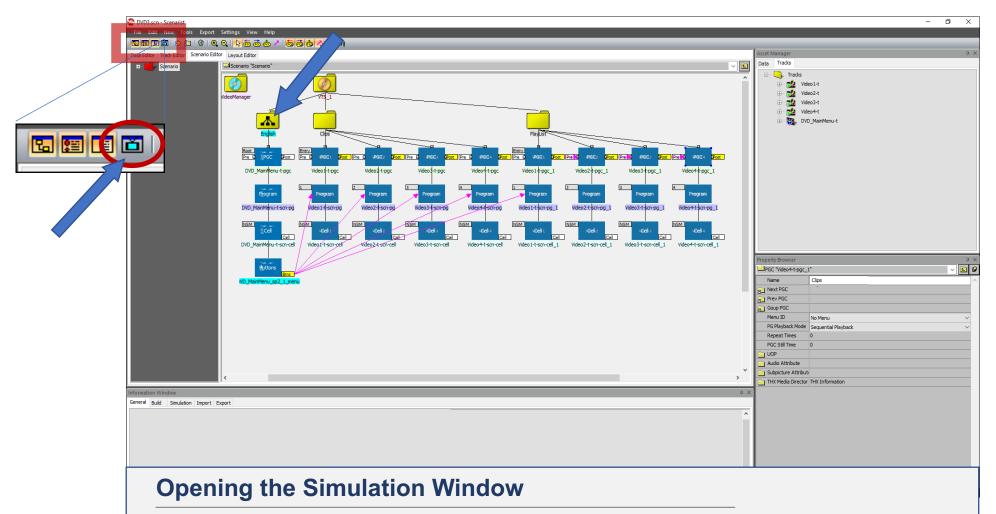

Click on the Language Folder (English) and then click the Simulation icon on the menu bar. Hint: You can choose to open the Simulation Window from any point in your DVD Scenario. In this case, we chose the Language Folder for the Main Menu, so the simulation will begin from that point.

## **SIMULATION** – Navigation Controls

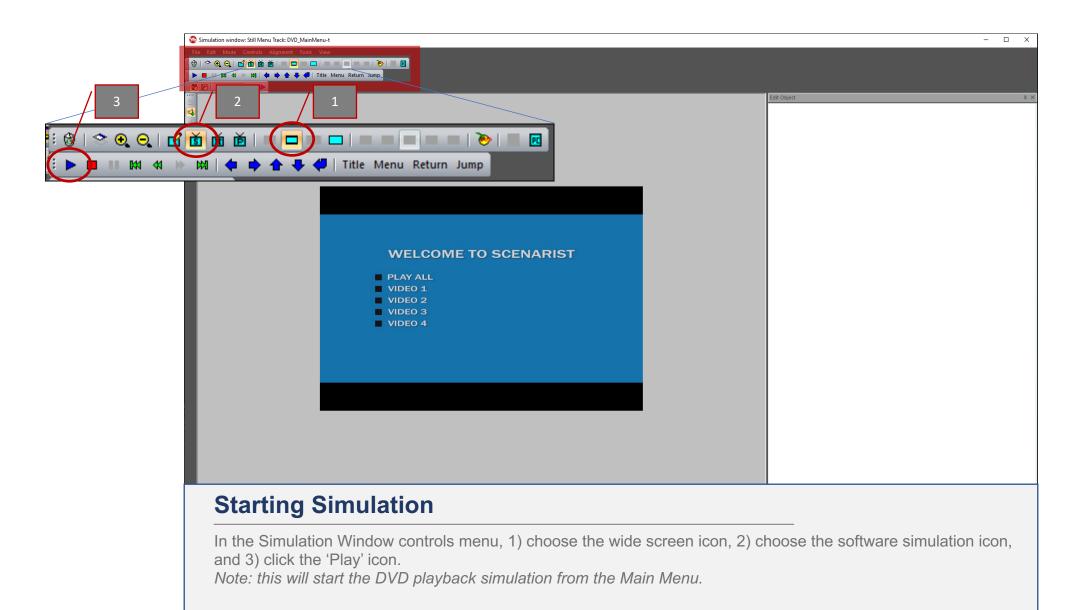

#### **SIMULATION** – Navigation Controls

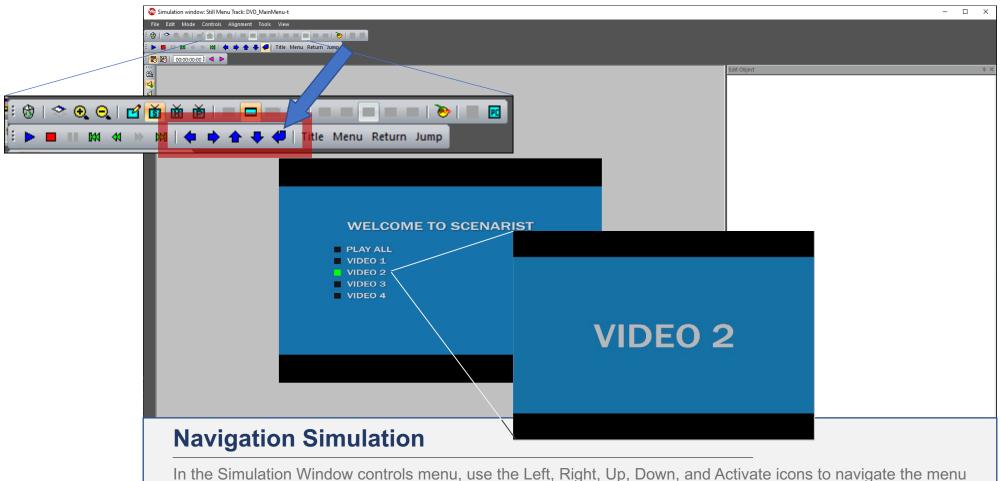

In the Simulation Window controls menu, use the Left, Right, Up, Down, and Activate icons to navigate the menu buttons.

To Exit the Simulation window, click the 'x' on the top-right of the window.

Note: The 'Selected' state color is yellow, which means that button is the selected button. When you click the Activate icon, the corresponding button state should change to the "Activated" color (green), then play the corresponding video.

## **LAYOUT EDITOR – Exporting Your Finished DVD**

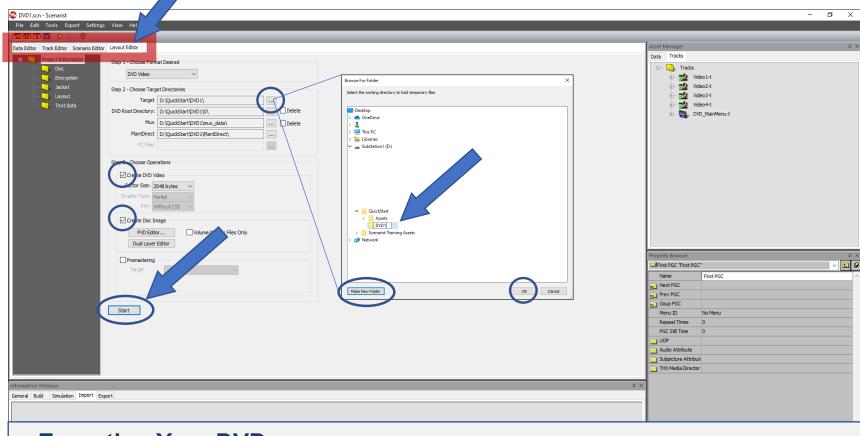

#### **Exporting Your DVD**

Click the Layout Editor tab.

Step 1: make sure the selection is DVD Video

Step 2: click the navigate button to create a destination folder for your DVD.

Step 3: make sure the click 'Create DVD Video', check that the sector size is 2048. Then, click the 'Create Disc Image' checkbox.

Then, click 'Start'. You can monitor the progress in the Information Window. You'll be prompted when complete.

## **LAYOUT EDITOR – Export**

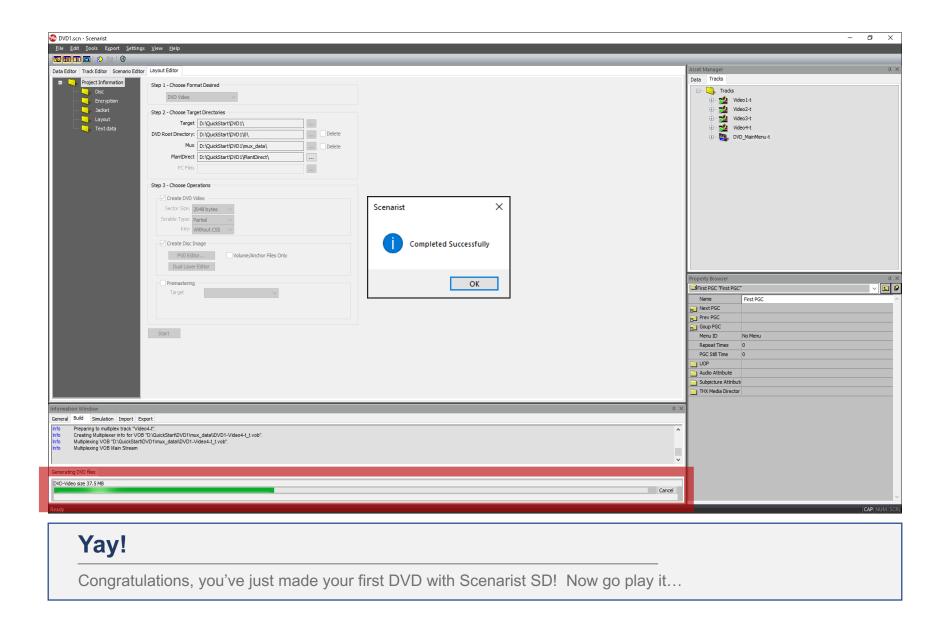

#### **PLAYING YOUR DVD**

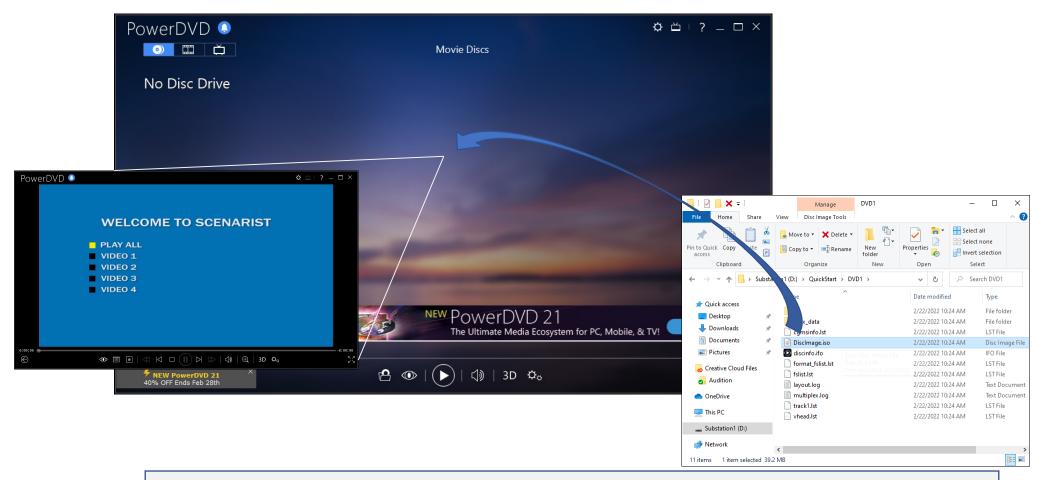

#### **Software Playback Using PowerDVD**

Launch PowerDVD then navigate to the DVD1 folder in the QuickStart directory.

Click and drag the 'DiscImage.iso' to the PowerDVD window. Playback should automatically start from the Menu.

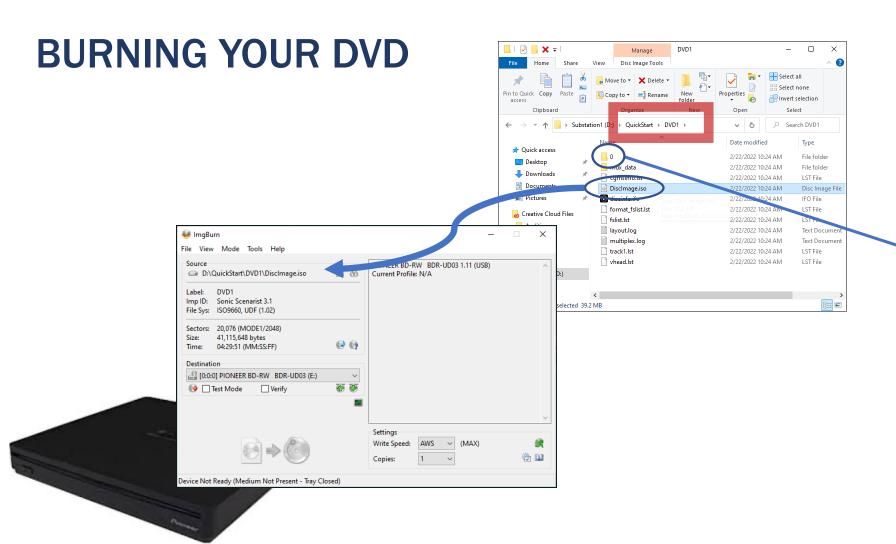

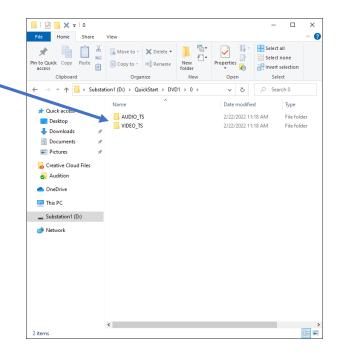

#### **Burning a DVD**

Use the 'DiscImage.iso' with your burning software such as 'ImgBurn' create your DVDs. You can also access your DVD structure by opening the '0' folder to see the Audio\_TS and Video\_TS folders

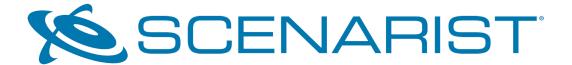

#### **CONTACT US:**

Software Licensing – licensing@scenarist.com
Sales – info@scenarist.com
Technical Support – support@scenarist.com